# WINEGARD® **ConnecT**™ **4G1**

# **Quick Start Guide**

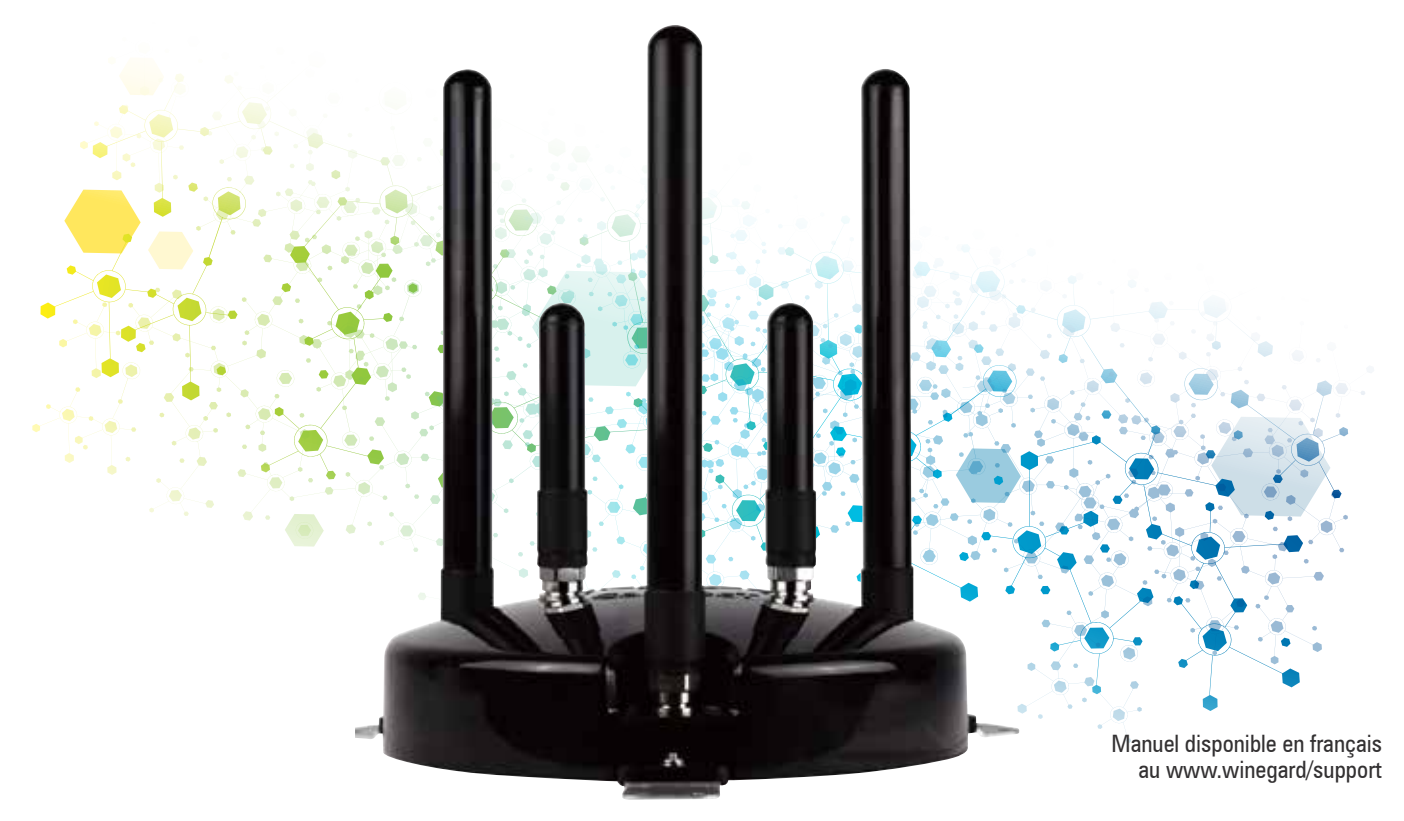

## www.winegard.com/connect

NOTE: Before using your Winegard ConnecT WiFi extender plus 4G LTE there may be some additional steps required to set up<br>NOTE: your Winegard ConnecT extender for use. If you have further questions, consult the full install

#### **FCC Statement**

This device complies with Part 15 of the FCC Rules. Operation is subject to the following two conditions: (1) This device may not cause harmful interference, and (2) this device must accept any interference received, including interference that may cause undesired operation.

This equipment has been tested and found to comply with the limits for a Class B digital device, pursuant to Part 15 of the FCC Rules. These limits are designed to provide reasonable protection against harmful interference in a residential installation. This equipment uses and can radiate radio frequency energy and, if not installed and used in accordance with the instructions, may cause harmful interference to radio communications. However, there is no guarantee that interference will not occur in a particular installation. If this equipment does cause harmful interference to radio or television reception, which can be determined by turning the equipment off and on, the user is encouraged to try to correct the interference by one or more of the following methods:

- Reorient or relocate the receiving antenna.
- Increase the separation between the equipment and devices.
- Connect the equipment into an electrical outlet on a circuit different from that which the radio receiver is connected.
- Consult the dealer or an experienced radio/TV technician for help.

#### **FCC Caution**

Any changes or modifications not expressly approved by the party responsible for compliance could void the user's authority to operate this equipment.

Only channels 1–11 can be operated. Selection of other channels is not possible.

This device and its antenna(s) must not be co-located or operating in conjunction with any other antenna or transmitter.

#### **FCC Radiation Exposure Statement**

This equipment complies with FCC radiation exposure limits set forth for an uncontrolled environment. This equipment should be installed and operated with a minimum distance of 25 cm between the radiator and your body.

This device and its antenna(s) must not be co-located or operating in conjunction with any other antenna or transmitter except in accordance with FCC multi-transmitter product procedures.

### **SETTING UP THE WINEGARD CONNECT 4G1**

#### **NOTE: Winegard recommends using Chrome or Firefox for set-up.**

- **1)** Turn on the WiFi enabled device that you want to connect and scan for wireless networks with this device.
- **2)** The label located on the front of this manual or on the back of the IDU will display the default SSID and password. Select WiFi signal and connect. Once the IDU has been selected, enter the password. *Figure 1*.
- **3)** Once connected, open an Internet browser and type **10.11.12.1** into the address bar and press **Enter**. This will take you to the Status Screen for the IDU. *Figure 2.* Login using:

Username: **admin** Password: **admin**

The Winegard ConnecT 4G1 can access the Internet two different ways: from a local WiFi network or a 4G/LTE network.

**4)** To connect to a 4G/LTE network, select **4G/LTE Only** from the Internet access menu. Then click **SELECT**. *Figure 3.*

**WARNING: Connecting to the Internet through 4G/LTE will use data from your Winegard Connect Data Plan.**

**5)** To add data to the 4G1 from the status screen, choose **DATA PLAN** from the drop down menu and click **SELECT**. Once on the data plan screen, you can see how much data you have remaining or click the link to shop.winegard.com and follow the steps. *Figure 4.*

**WARNING: In order to get to shop.winegard.com you must be connected to an internet source.**

- **6)** To connect to a WiFi network, select **SCAN FOR AVAILABLE WiFi** to bring up a list of all WiFi signals in range (this could take a few minutes). The Winegard ConnecT 4G1 will display available networks by signal strength. Select the desired network and click **CONTINUE**. *Figure 5.*
- **7)** Enter the network password, if prompted. Once the Winegard ConnecT 4G1 connects, the status screen will display the page shown in *Figure 6.* When INTERNET STATUS shows connected to the chosen network, (this could take as long as two minutes) the system is ready to browse. *Figure 6.*

**NOTE: Some networks will display a "splash page" when connecting instead of using a network password.**

**NOTE: When connecting to a network requiring a splash screen for multiple days,it may be necessary to clear your browser cache.**

#### **Figure 1**

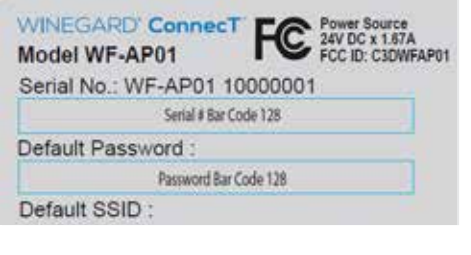

#### **Figure 2**

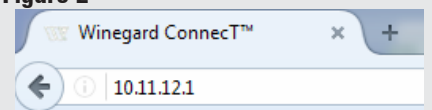

#### **Figure 3**

Winegard® ConnecT™ : Status

**INTERNET STATUS** 

Connected to 4G/LTE "Winegard Connect Data Plan"

**ANTENNA STATUS** 

Connected **4G/LTE SIGNAL** 

-62 dBm

**INTERNET ACCESS** 

<sup>3</sup> 4G/LTE Only

#### **Figure 4**

Winegard® Connec T™ : 4G/LTE Data Plan

**Status** 

**RATE PLAN** 

Winegard - 300MB LTE Plan

#### **Figure 5**

Winegard Connect : Network Scan

#### **Please Select Desired Network:**

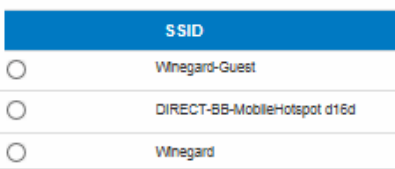

#### **Figure 6**

Winegard ConnecT™ : Status

**INTERNET STATUS** 

Connected to WiFi "Winegard1"

**ANTENNA STATUS** Connected